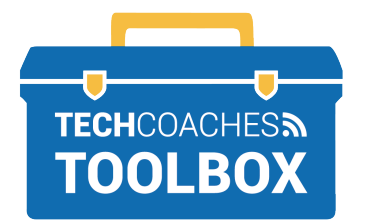

## **HOW TO INSTALL AND JOIN A ZOOM MEETING VIA EMAIL INVITE**

- APPLE COMPUTER -

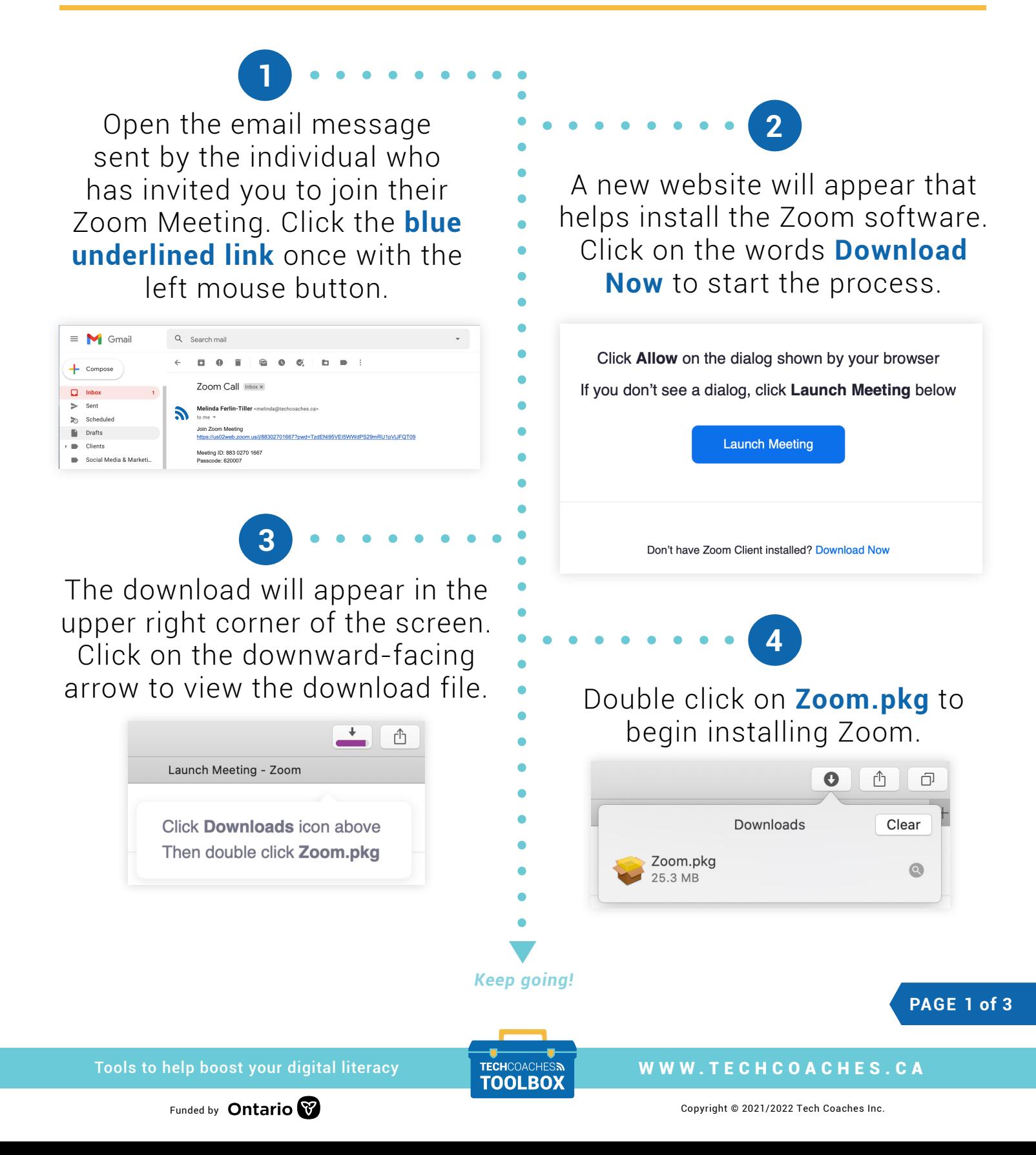

The Zoom Installer will then open. Zoom Installer will require you to click **Continue** to proceed through the installation process. Select **Install** when given the option.

**5**

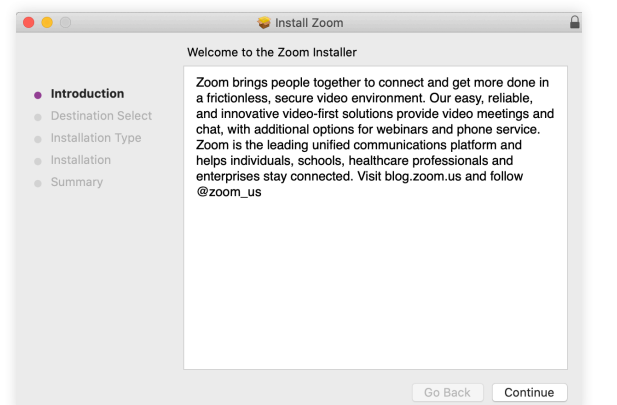

**Note:** For some users, you may also require your computer's password to permit the install. If so, type the password, then click Install Software.

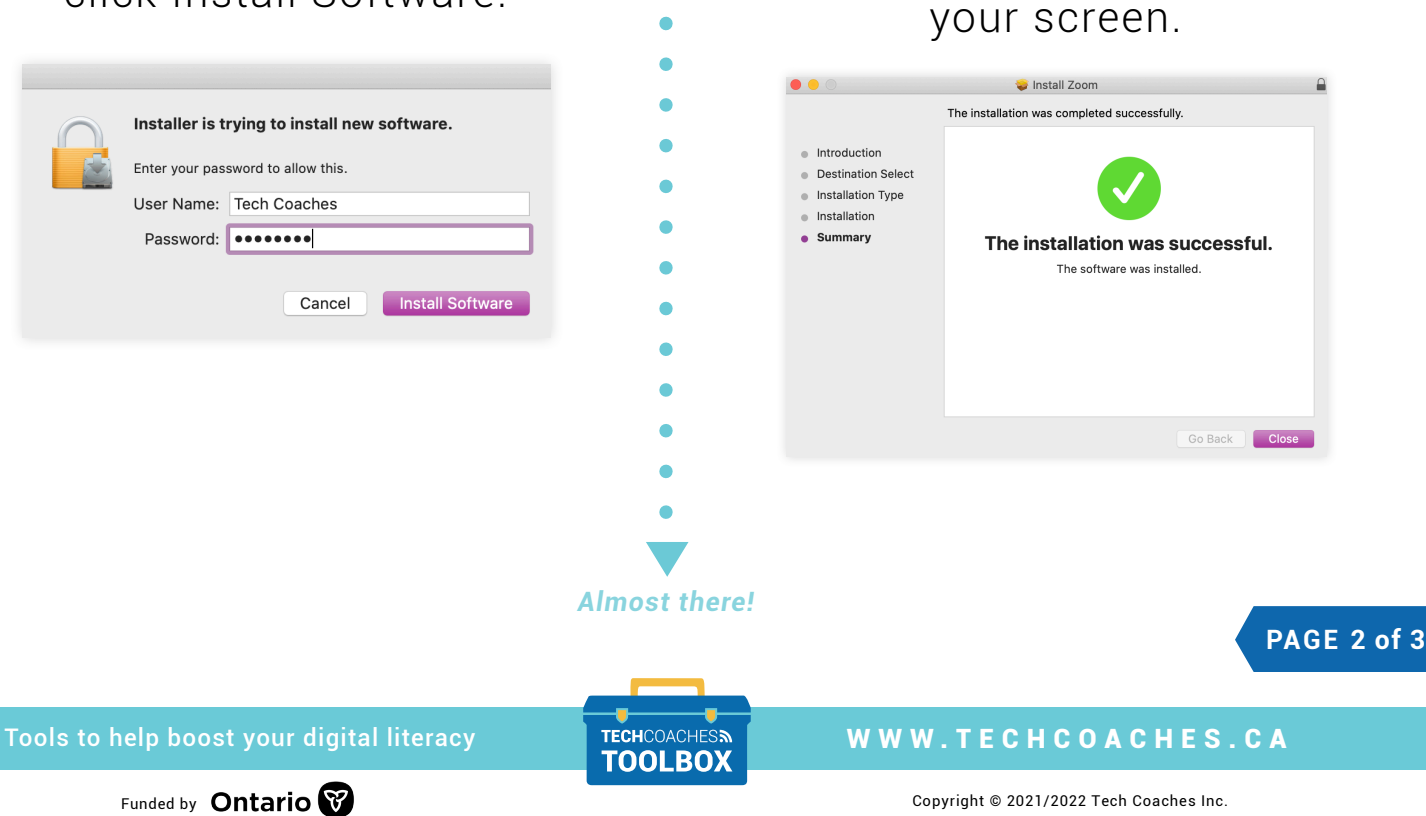

Click **Close** once " installation

**6**

was successful" appears on

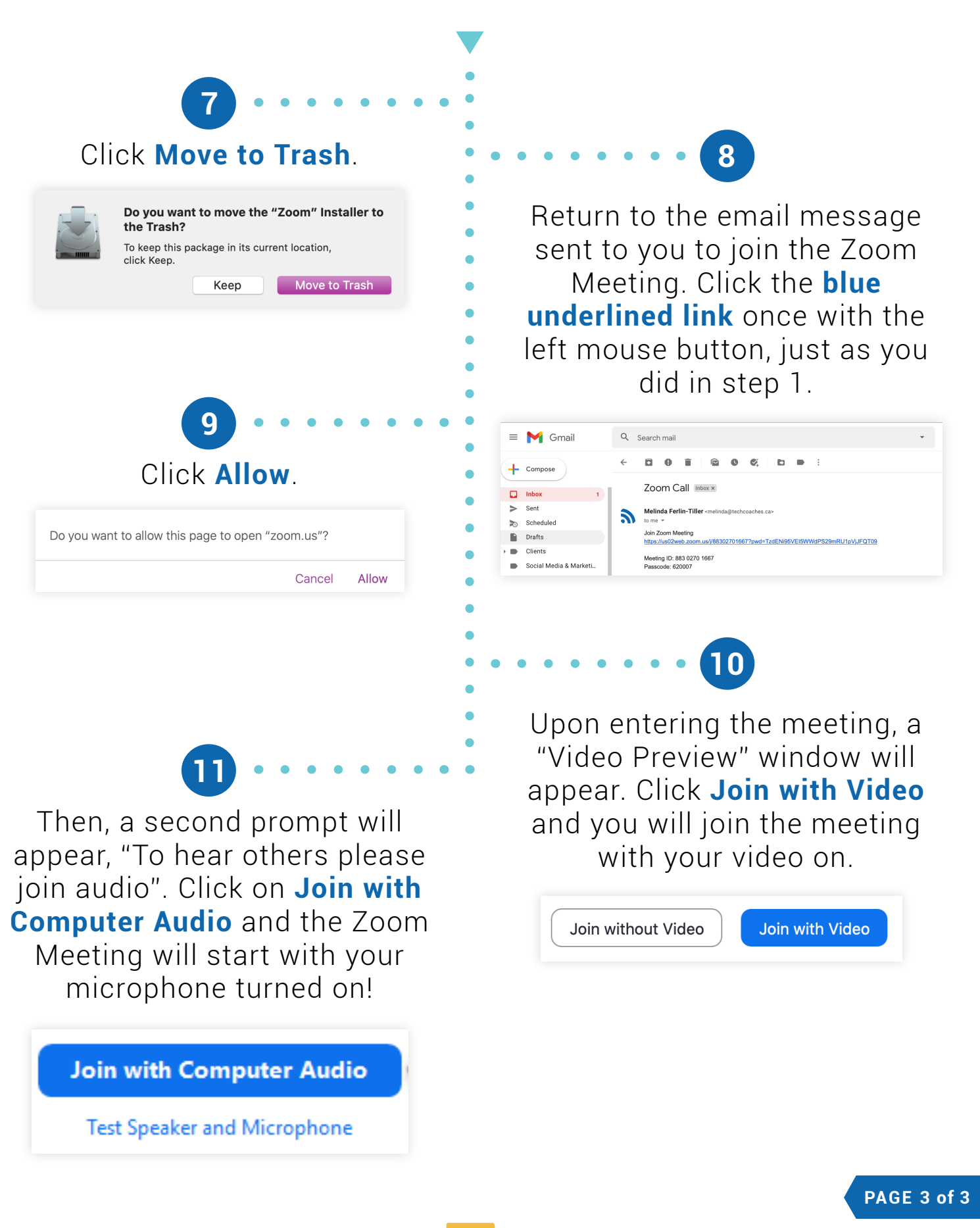

Tools to help boost your digital literacy WWW.TECHCOACHES.CA

Funded by **Ontario** V **Copyright © 2021/2022 Tech Coaches Inc.**